# **การนำเสนอขอม้ ูลแหล่งแพร่เชื้อโควิดบนหน้าเว็บไซต์สลน.**

ี ข้อมูลแหล่งแพร่เชื้อโควิด 19 ที่บริษัทฯ พัฒนาขึ้นเพื่อให้ผู้ใช้งานสามารถเพิ่มข้อมูลแหล่งข่าวได้เอง โดยจัดแสดงข้อมูลที่หมวด **เชื่อมโยงข้อมูลที่น่าสนใจ** เมนู**แหล่งแพร่เชื้อโควิด-19** ซงจึ่ ัดแสดงเป็นลำดับแรก ของเมนู

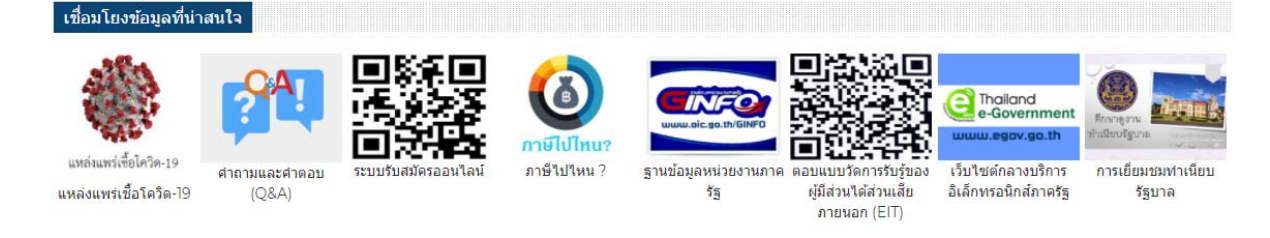

### **การเพิ่มข้อมูล**

ผู้ใช้งานเข้าระบบจัดเก็บเอกสารอิเล็กทรอนิกส์เลือก ลิ้นชัก **04. อื่นๆ** แฟ้มหลัก **เชื่อมโยงข้อมูล/ หน่วยงานอื่น** แฟ้มย่อย **COVID-อัพเดทขาวโคว ่ ิด** 19 ดงรั ูป

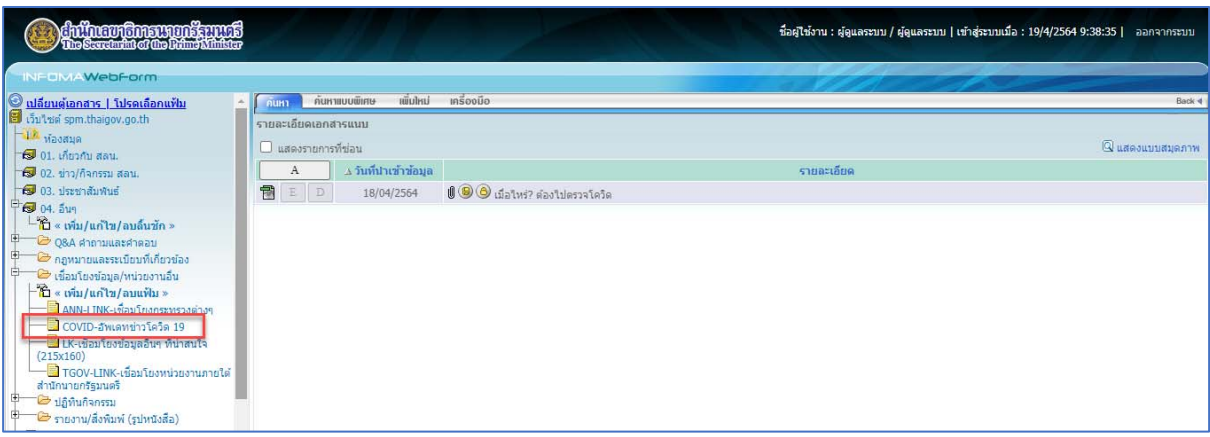

ึกดเพิ่มใหม่ เพื่อเพิ่มข้อมูลใหม่ บันทึกรายละเอียด

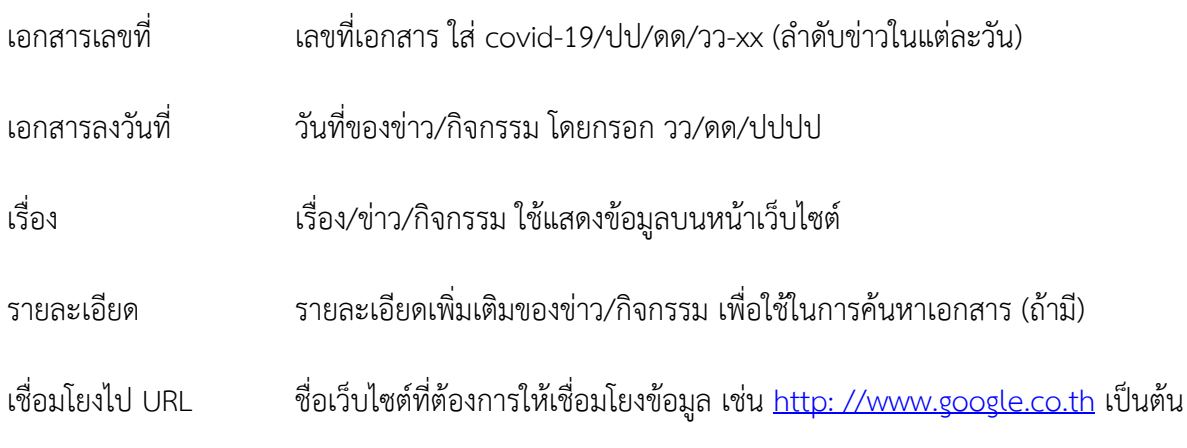

### หากต้องการให้ระบบแสดงภาพประกอบ

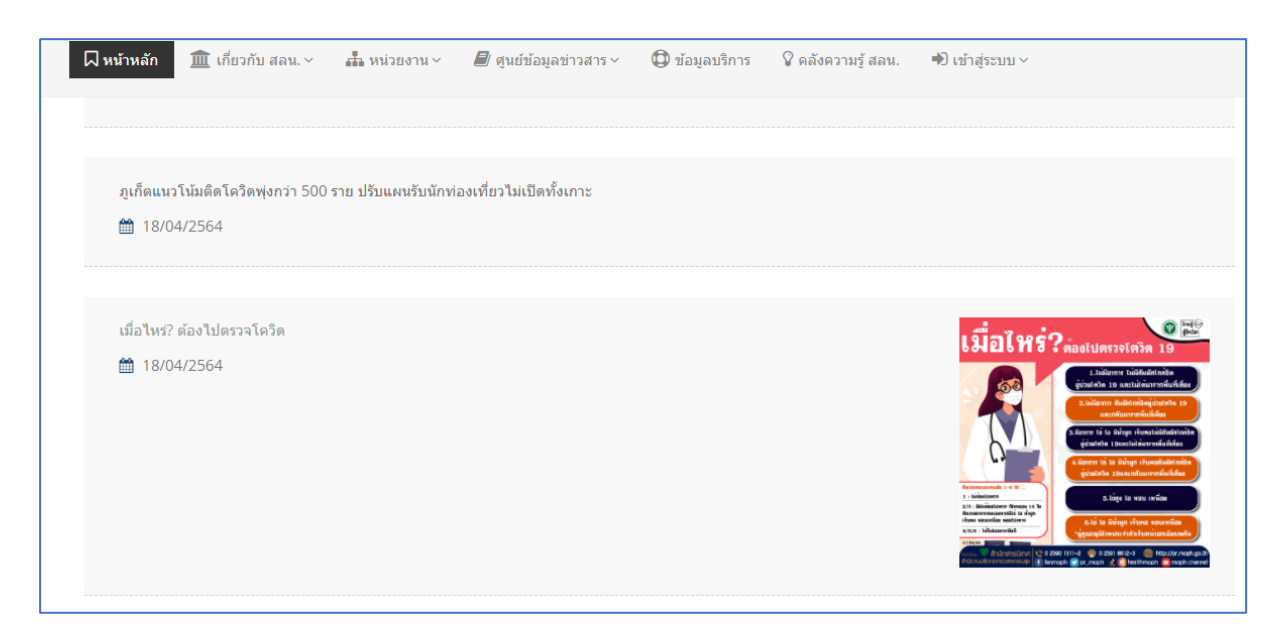

## ผู้ใช้งานสามารถแนบไฟล์ .jpg หรือ png ได้โดยมีขั้นตอน ดังนี้

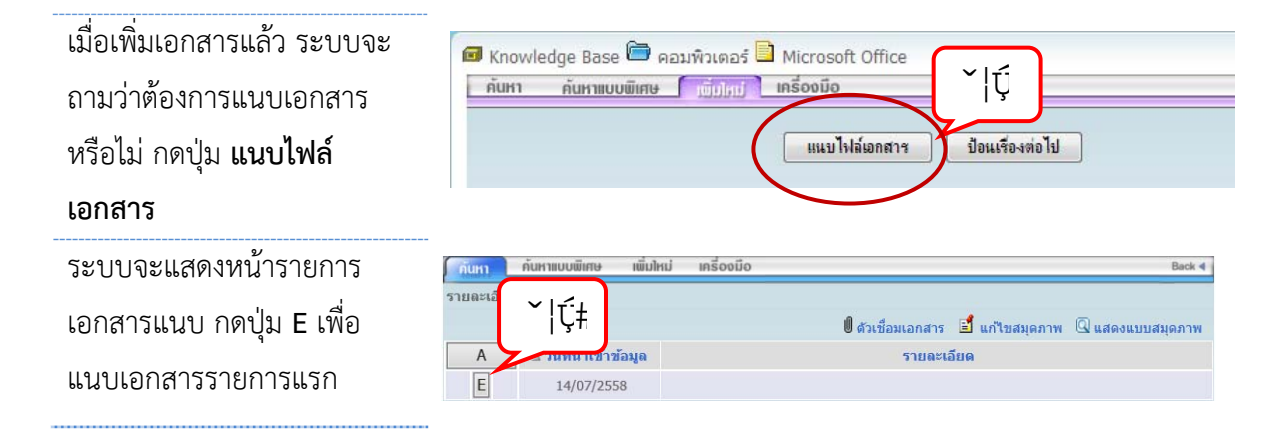

หมายเหตุการแนบเอกสารโดยการกด E เป็นการแนบเอกสารทีละ 1 รายการ เป็นการแนบเอกสารแบบแก้ไข ี รายการเอกสารแนบ หากกด A เป็นการเพิ่มเอกสารแนบแบบไม่จำกัด

การแนบเอกสารสามารถแนบได้ 2 แบบ คือ

- 1. Browse แนบไฟล์ข้อมูลที่มีอยู่แล้ว โดยอาจเป็นไฟล์ .DOC, .XLS, .PDF, .GIF, .JPG หรือไฟล์ชนิดอื่นๆ
- 2. Scan แนบเอกสารโดยการสแกน (เครื่องคอมพิวเตอร์ต้องเชื่อมต่อกับเครื่องสแกนเนอร์โดยตรง และติดตั้ง INFOMA : WebScan เรียบร้อยแล้ว)

#### **การแนบเอกสารแบบ Browse**

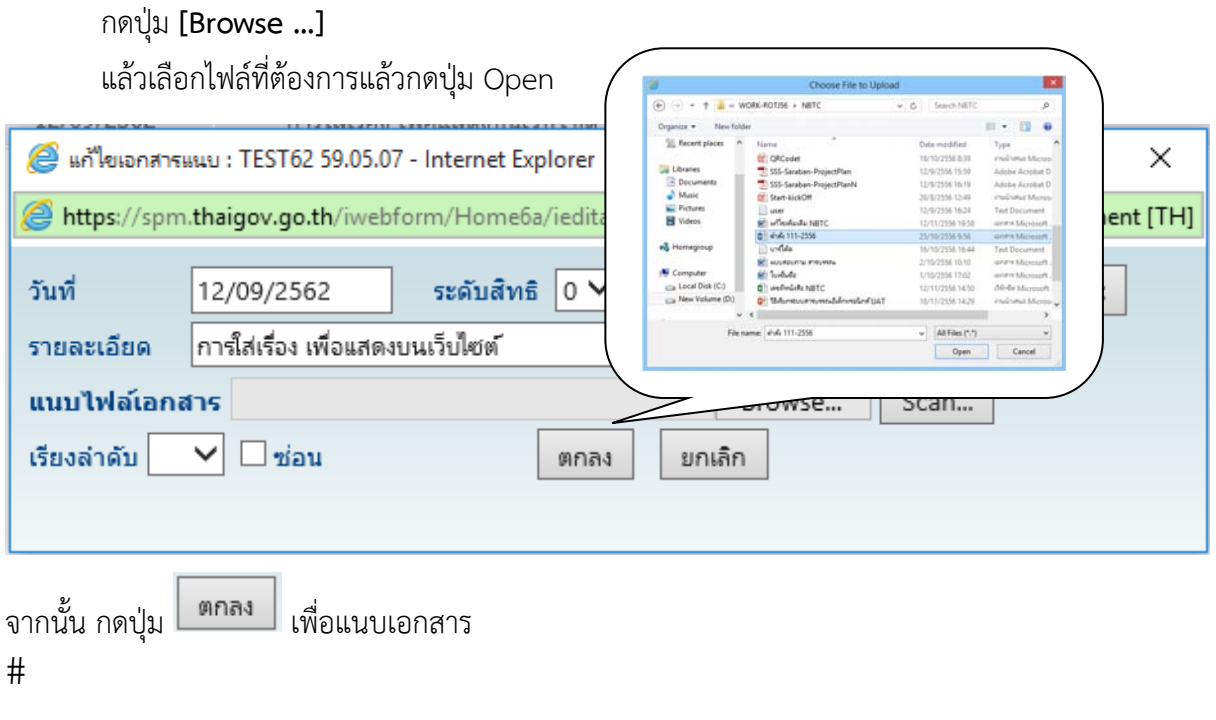

 $\#$